### **Sign Up**

**Step 1:** To sign up for the Gyaslung Portal, open a browser on your mobile device or desktop, type the domain name **https://portal.gyalsung.bt**, and click enter.

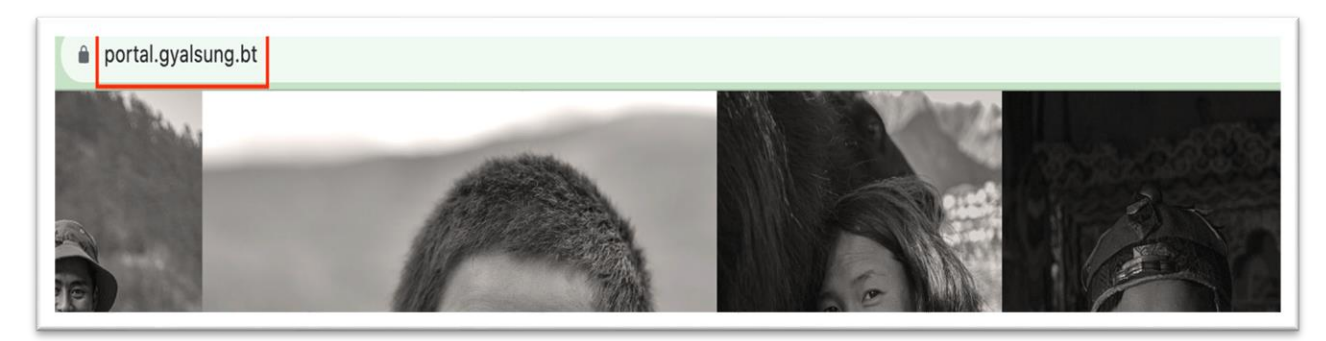

Or click "**Sign Up Here**" Button from the website's navigation bar.

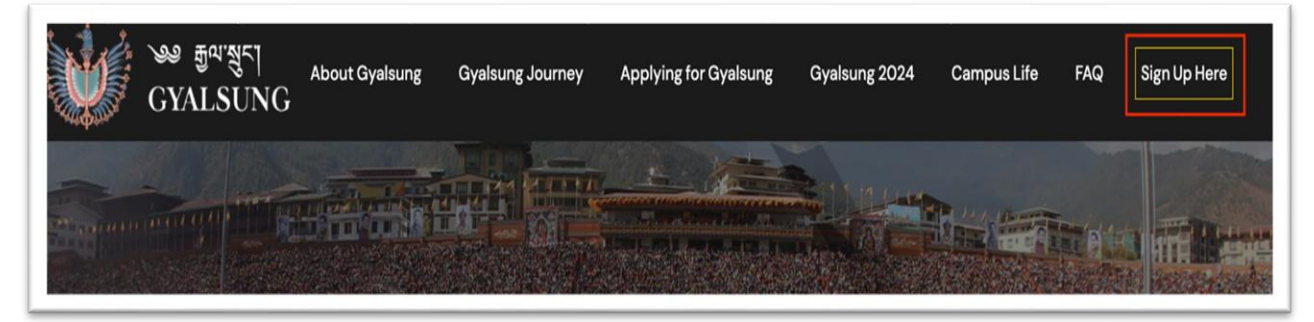

**Step 2:** You will see the Login Page. Click on the "**Sign up**" button to see the sign-up page.

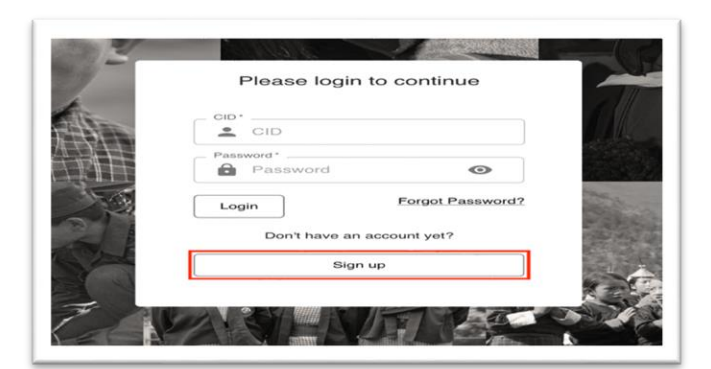

## **NOTE:** Read the instructions carefully and click the "Next" button.

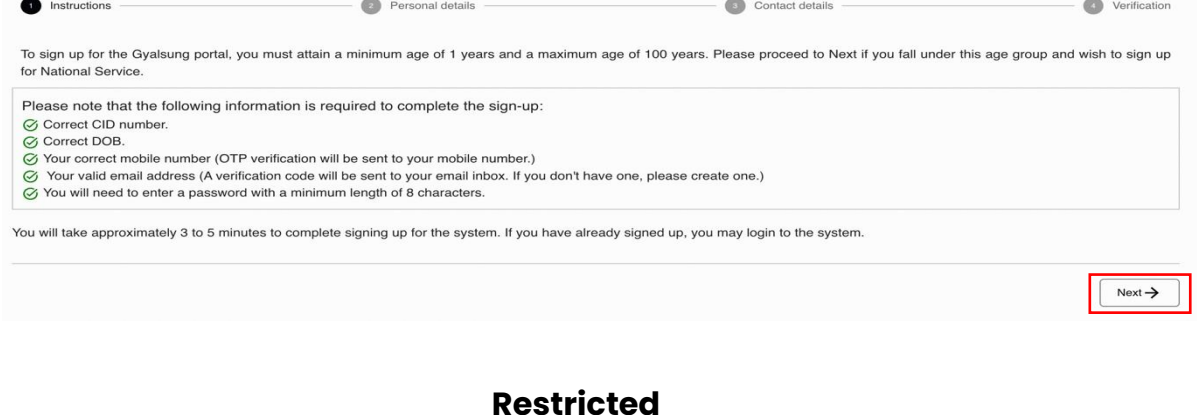

Prior to proceeding by clicking the "Next" button, it is important that you possess either a mobile number or an email address. This is a mandatory prerequisite for the subsequent verification process utilizing a One-Time Password (OTP) on the contact details page. In the event that you opt for email verification, kindly ensure that you are logged into your email account and have it readily accessible.

**Step 3: Personal Details:** To access your personal information, it is important that you input your accurate CID number and DOB, followed by clicking on the "**Check my detail**" button. Should your CID and DOB correspond with the national census records, the system will proceed to exhibit your personal particulars. However, in the event that the information displayed is found to be inaccurate, we kindly request that you visit the DCRC (Department of Civil Registration & Census) office to rectify and update your details.

Should the information presented prove to be accurate, kindly proceed to the subsequent step by clicking the "**Next**" button.

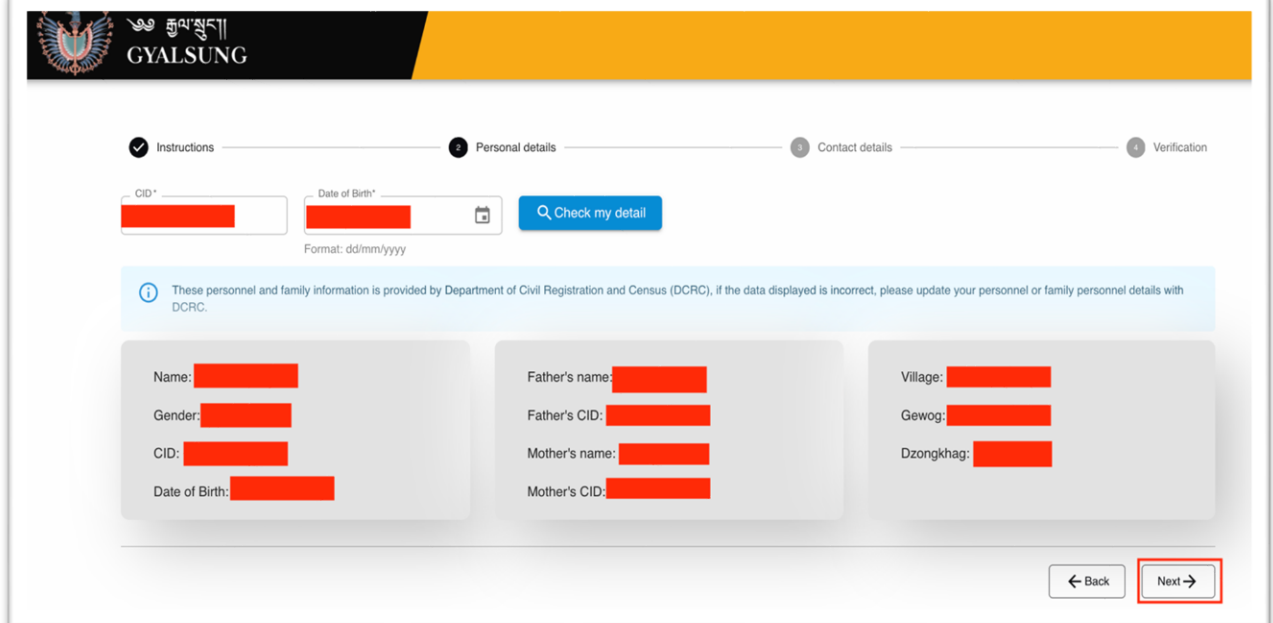

**Step 4: Assister Detail:** Upon displaying your personal details, please proceed by clicking the "Next" button. Subsequently, a pop-up dialog will appear, inquiring whether you are registering yourself or if someone is aiding you in the registration process. For individuals who are illiterate and do not possess a mobile number or email, it is permissible for them to receive assistance from a third party to complete the system registration.

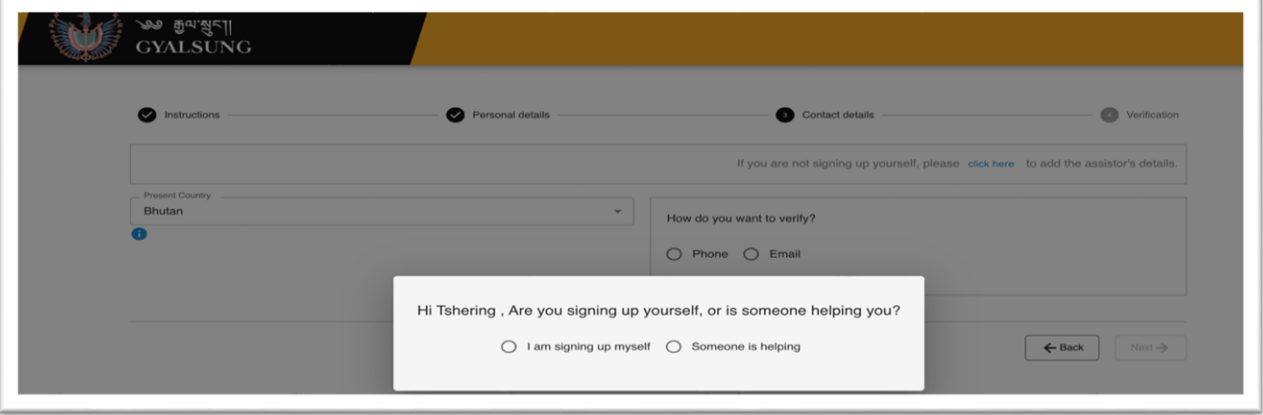

If you select the "I am signing up myself" radio button, then "Okay" button will appear.If you select the "Someone is helping" radiobutton, then field to add the assister's detailswill appear. You will need to enter all the fields and click the "Okay" button.

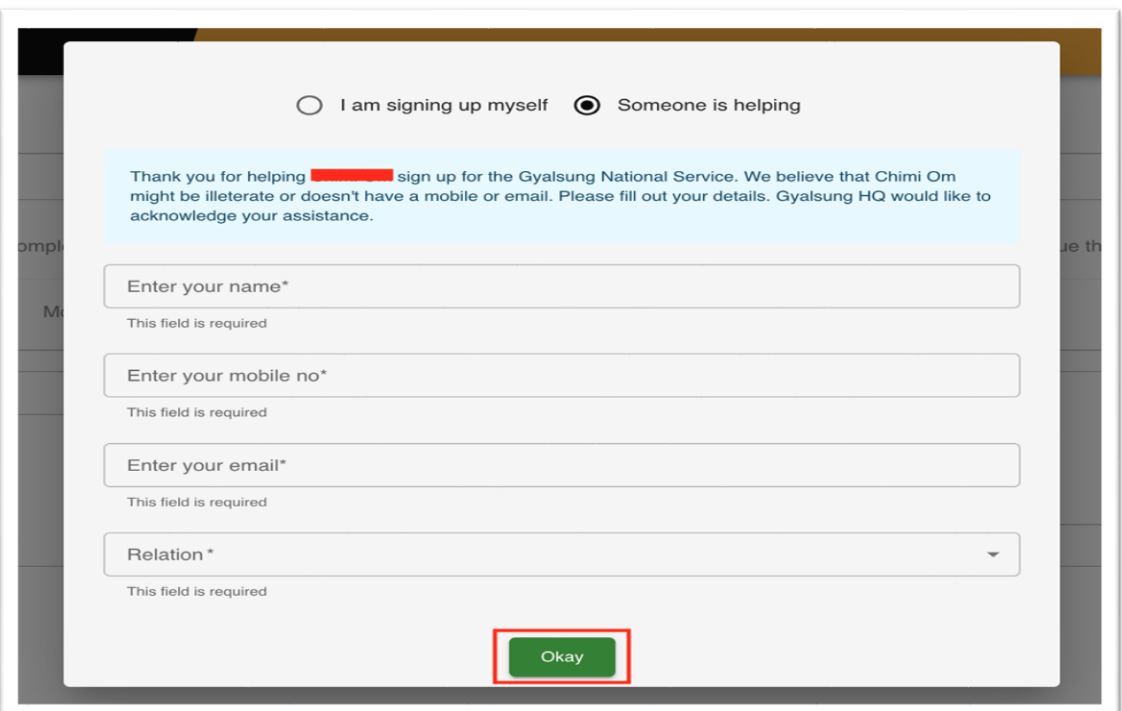

**Step 5: Contact Details:** You need to verify either by Phone or Email. An OTP will be sent to the medium you select. You may select Phone or Email. If you select Phone, a field to enter your mobile number will appear. If you select Email, the field to enter email will appear.

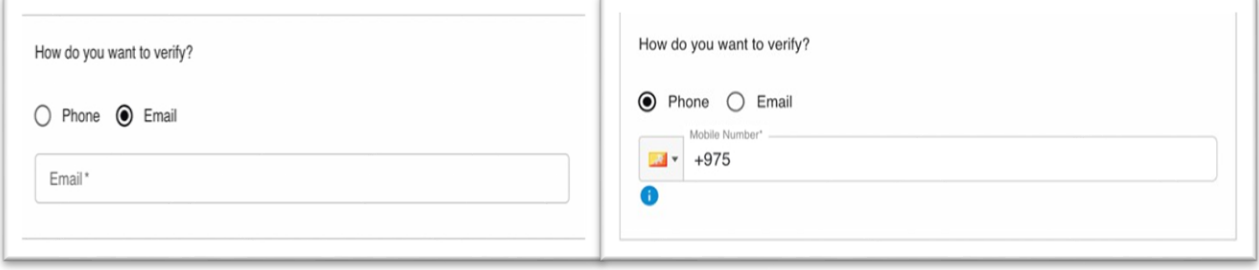

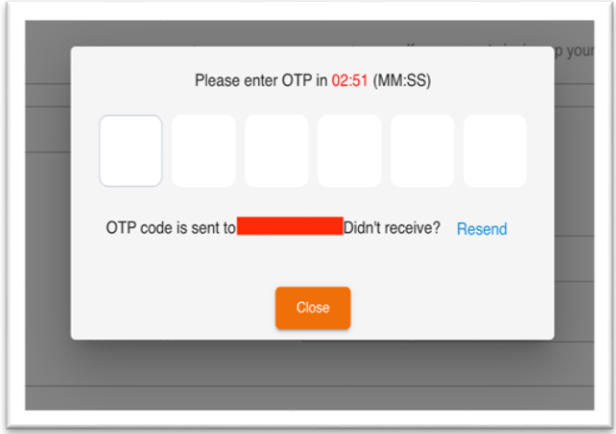

**Step 6: OTP Verification**: On entering your phone number or email, you will receive an OTP on your mobile device or in your email inbox (if you are using email). Ifyou have entered your email and haven't received an OTP, you will need to check the **SPAM** folder. You must enter the OTPwithin 3 minutes.

**Step 7:** Upon successfully inputting the accurate OTP, fields for inputting your password and confirming it will become visible. It is important that you adhere to the password policy when entering your password.

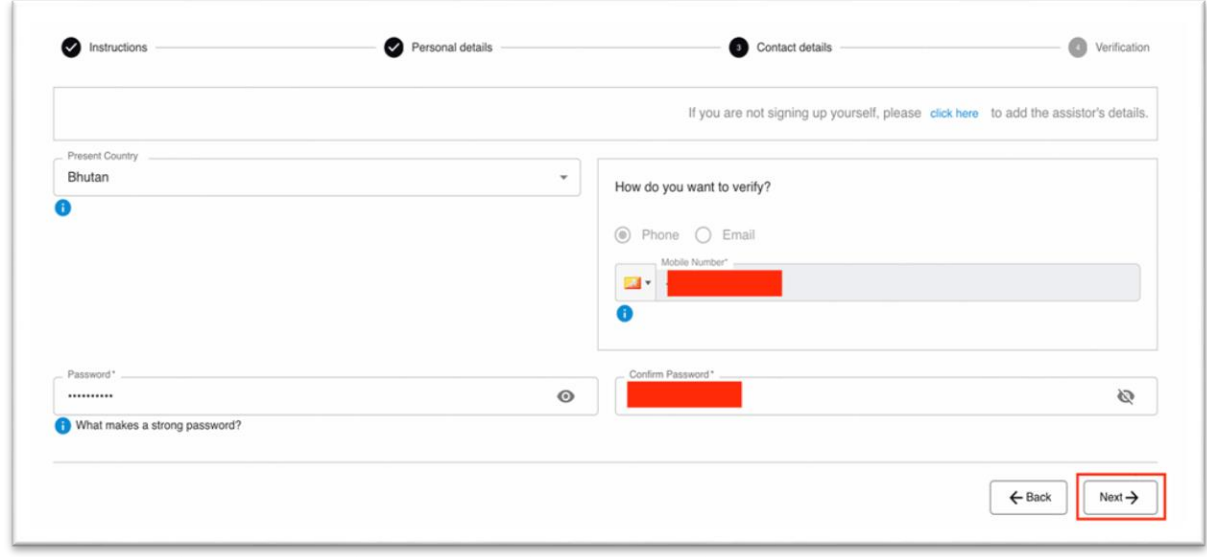

**Step 8:** The Password policy can be viewed by clicking "What makes a strong password?"

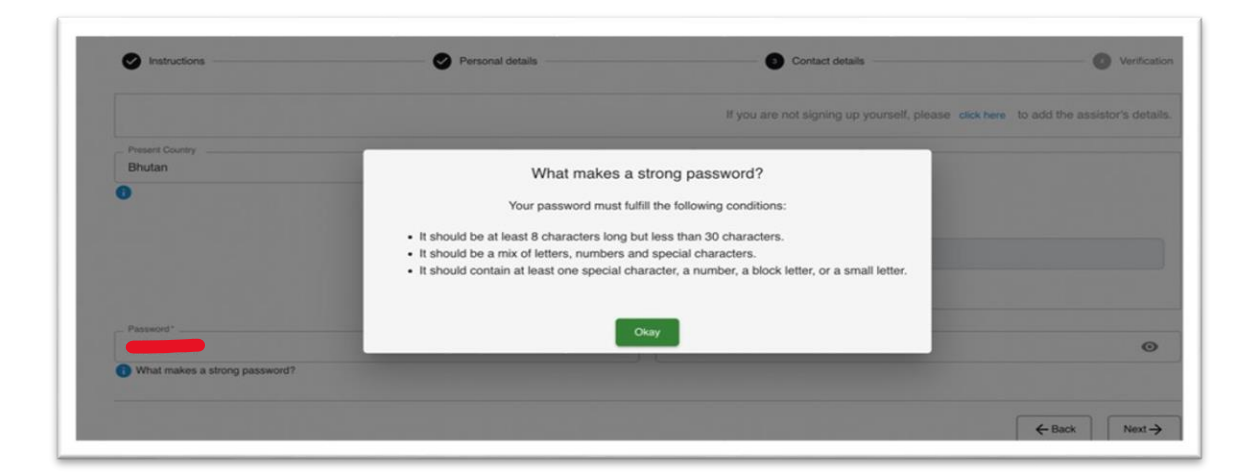

**Step 9: Verification:** after entering a valid password, click the "Next" button to verify your details. Check declaration checkbox and click the "Submit" button.

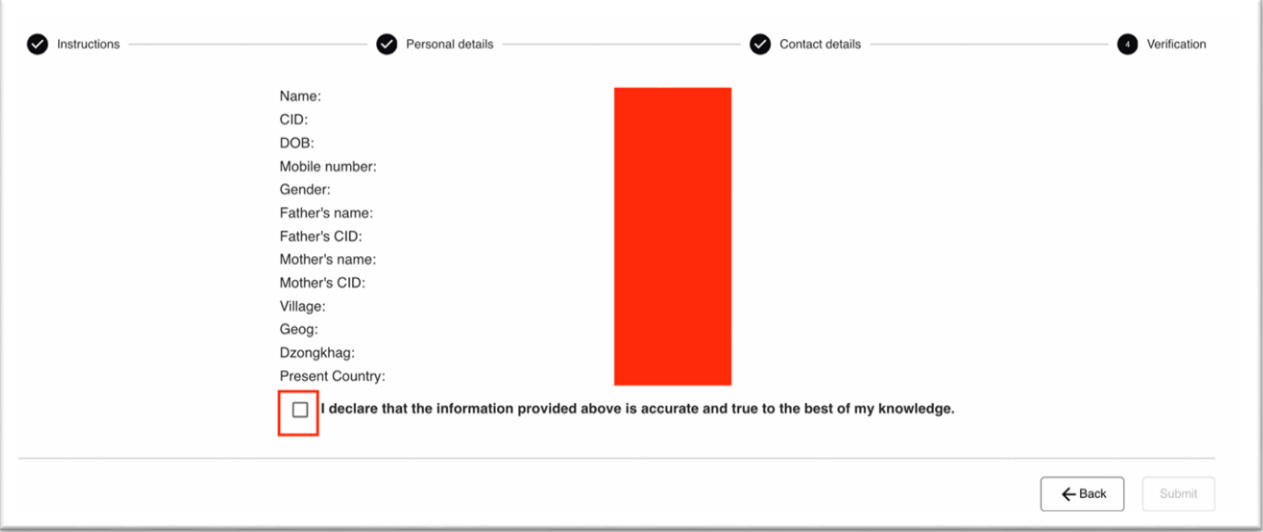

**Step 10: Sign up Success:** Upon clicking the "Submit" button, a sign-up confirmation message will be presented, indicating a successful sign-up process.

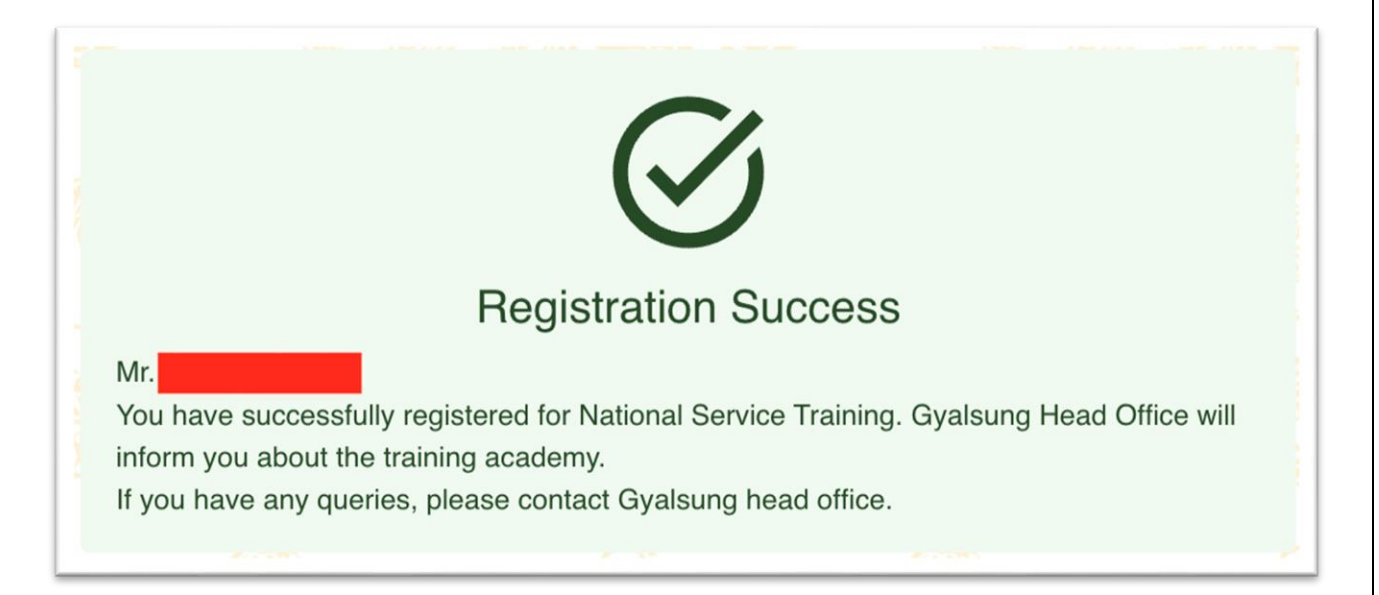